# *Download & Extract the Data Files*

Download the zipped folder and extract the contents:

- 1) In the email that was sent to you, click the link to open the TripStrip II Firmware Update.
- 2) From the download options dialog box, select Save or Save As to download the zipped folder to your PC.
- 3) Once complete, locate and right click the zipped folder.
- 4) From the sub-menu, select an appropriate Extract option.

**Note:** The files must be extracted before performing the upgrade process.

Connect the TripStrip II to the PC using a USB 2.0 cable with Type A male (USB)

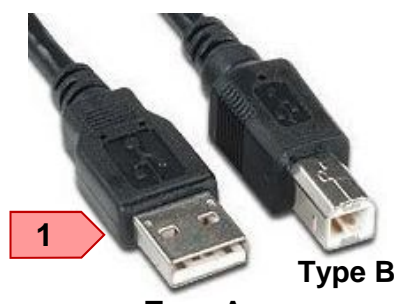

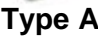

## *Auto Install Mobile Device*

*Connect the TripStrip to the PC*

When prompted install the Mobile Device Center Driver. Once complete, close the installation dialog.

connector to Type B male connector (1). Power on the TripStrip

## *Verify the Mobile Device is Installed*

Click Start, Control Panel, Device Manager. Locate Mobile devices, click the down arrow, check for Microsoft USB Sync (2).

## *If the Mobile Device is NOT Installed*

If Microsoft USB Sync is not visible you must manually install the Windows Mobile Device Center 6.1 Driver which can be downloaded at no charge from Microsoft.com

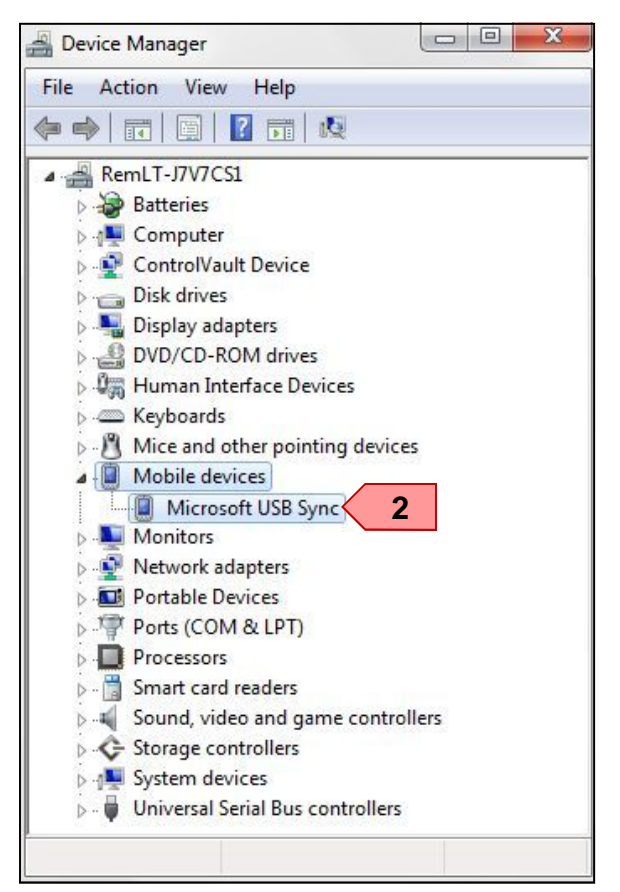

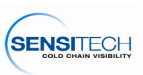

## *Launch the Firmware*

Locate the folder in which the TripStrip II Firmware Update was installed, double click the TripStripIIUpdate.exe file. Click the Update TripStrip (1) button. At the "Updating TripStrip - DO NOT DISCONNECT..." dialog, click the Ok (2) button to initiate the upgrade process.

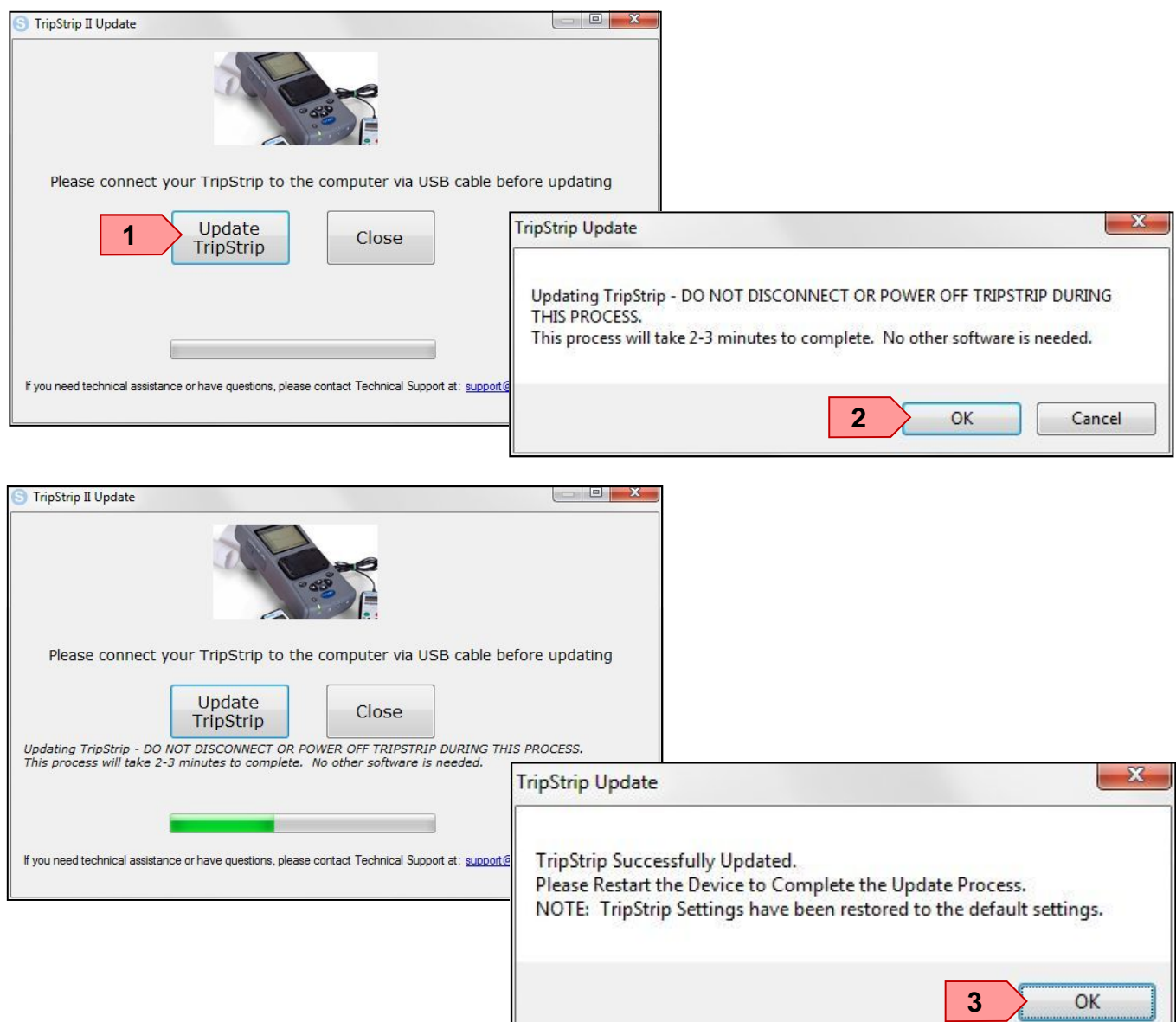

## *Complete the Upgrade*

The TripStrip Successfully Updated dialog will appear, click the OK (3) button. Disconnect the TripStrip from the PC and re-start it to complete the upgrade process.

**Note:** The TripStrip's programmable options have been reset to the factory settings, be sure to reset them, F/C, Time Zone, etc., prior to downloading TempTale monitors.

## *TripStrip Version Verification*

Power up the TripStrip, press Enter, the Information/Version will be highlighted, press Enter. The updated version number is V2.1.011713r1.

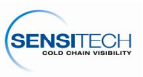